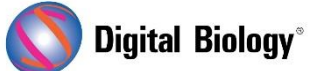

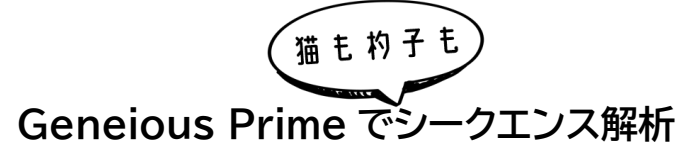

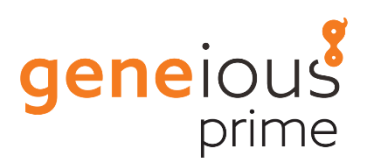

**第 7 回 クロマトグラムのアセンブル(その 2)**

前回(**第 6 回 [クロマトグラムのアセンブル\(その](https://www.digital-biology.co.jp/html/japanese/mail/TDBNews2022_01/BMA.pdf) 1)**)のサンガーシークエンスのトリミング、アラインメ ントやアセンブリなどの方法に引き続き、今回は双方向核遺伝子シークエンスデータの取り扱いにつ いてご紹介します。

今回例として使用する Acrocephalus のシークエンスリストは、Geneious の Local フォルダ → Tutorials フォルダ → Assembling Chromatograms フォルダに含まれています。リストには 3 種の Acrocephalus reed warbler (ヨシキリ)の核遺伝子の順方向と逆方向のシークエンスが 含まれています。シークエンスには、種を示す 3 文字のコード(aru = A. arundinaceus, ニシオオ ヨシキリ; dum = A. dumetorum, シベリアヨシキリ; ort = A. orientalis, オオヨシキリ)があ り、フォワードプライマーで配列決定したかリバースプライマーで配列決定したか示す「F」「R」が示さ れています。

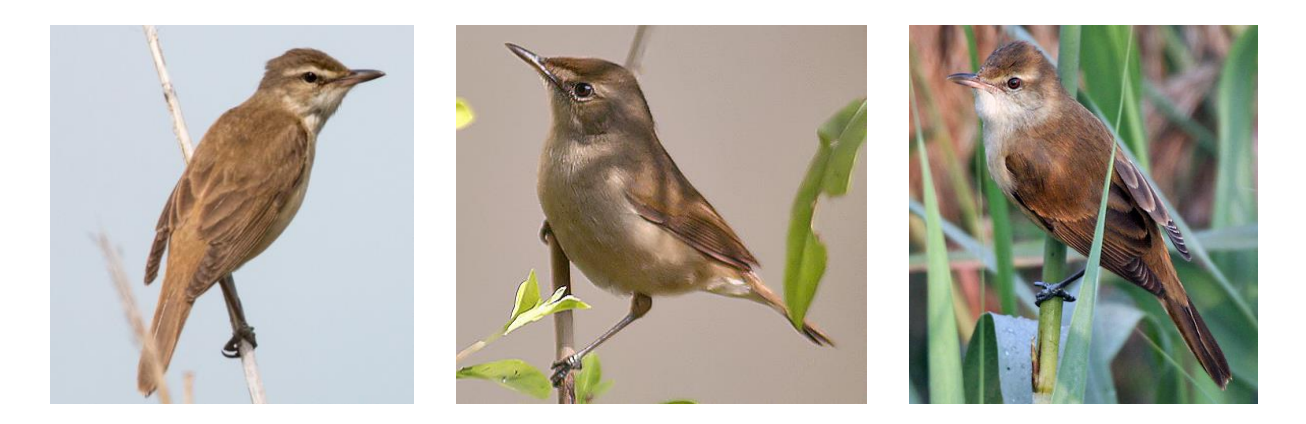

Acrocephalus のシークエンスリストをダブルクリックすると、新規ウィンドウで開くことができます。 下にスクロールすると、シークエンスの概要が表示されます。いくつかのシークエンス(dum2 や dum4 など)では、途中でシークエンスの品質が落ちていることに気付くと思います。

前回の手順と同じ用に **Annotate and Predict メニュー → Trim Ends** をクリックして、品質の 悪いシークエンスを末端からトリムします。今回はトリムした領域を完全に削除するのではなく、アノテ ーションをつけるため、 **「 Annotate new trimmed regions 」** を 選 択 し ま す 。 **Error probability limit** を 0.01 に設定し、**OK** をクリックします。トリミングが終了したら、シークエン スリストを保存し、ウィンドウを閉じます。

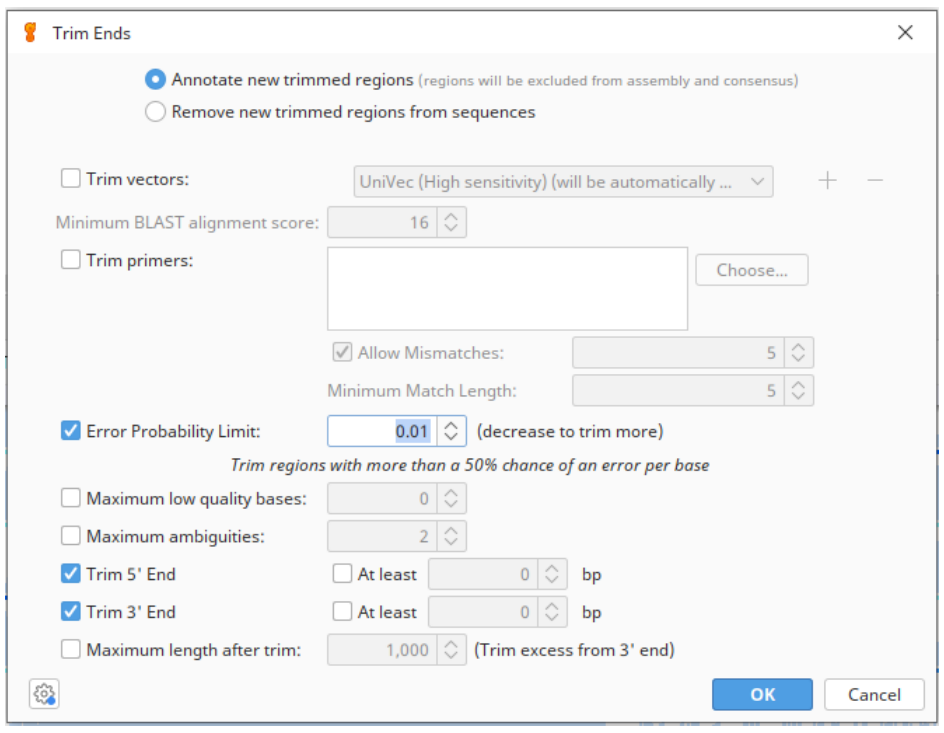

リードの方向を設定したり、**Heterozygote Finder** を使用したりするためには、リストから各シー クエンスを個々に抽出する必要があります。Acrocephalus のシークエンスリストを選択し、 **Sequence → Extract Sequences from List** を ク リ ッ ク し ま す 。 Acrocephalus Sequences というサブフォルダにシークエンスが保存されるように選択します。

**Heterozygotes** プラグインがインストールされていない方は、**Tools メニュー → Plugins** で、利 用可能なプラグインの一覧から選択して、**Install** をクリックするとインストールすることができます。

個々のシークエンスファイルに対して **Heterozygote Finder** を実行し、同じ位置で 2 つの異なる ヌクレオチドがコールされている塩基を特定し、アノテーションを付けます。これらは核のシークエンス であるため、それぞれが 2 つの対立遺伝子を表し、2 つの対立遺伝子が異なる塩基を持つヘテロ接合 位置、2 つのクロマトグラムのピークが存在する可能性があります。Acrocephalus Sequences フォルダ内のファイルをすべて選択し、**Annotate and Predict → Find Heterozygotes** を クリックします。**Peak Similarity** を 50%に設定し、**Action to take: Annotate** を選択します。

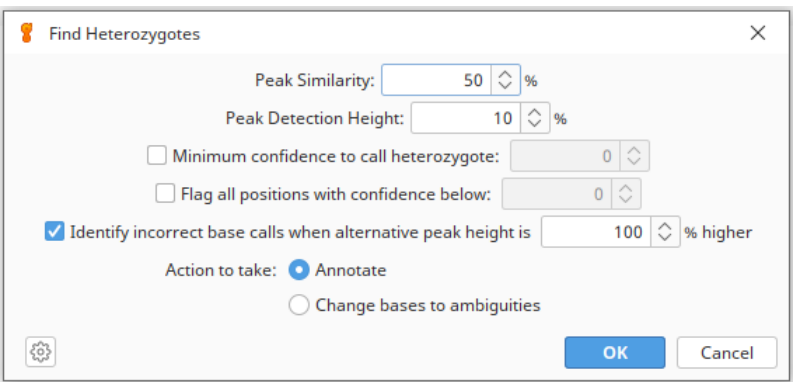

解析が終了したら、**OK** をクリックして、保存します。ヘテロ接合体としてアノテーションされた塩基に ついては、次回以降、順方向と逆方向のシークエンスをアセンブルした後に、再度ご紹介します。

各個体について、順方向と逆方向のシークエンスをアセンブルします。各ペアのシークエンスが同じ向 きになるように、まずリードの方向を設定する必要があります。**command/ctrl キー**を押しながら、 フォルダ内の全ての順方向シークエンス(最後の文字が F で始まる名前)を選択し、**Sequence → Set Read Direction** を選択します。**Forward** にチェックを入れ、**OK** をクリックします。リバース リードの方向は設定する必要はありません。

次に、フォルダ内の全ての配列を選択し、**Align/Assemble → De Novo Assemble** を選択し ます。 **Assemble by** にチェックを入れ 、 **「 1st 」 part of name, separated by 「\_(Underscore)」**と設定します。順方向と逆方向のシークエンスのペアごとに 1 つのコンティグが 作成されます 。**Sensitivity** を **Highest Sensitivity/Slow** に設定し 、**Save assembly report, Save list of unused reads, Save in sub-folder, Save contigs** にチェックが 入っていることを確認します。**Use existing trim regions** を選択します。このオプションを選択 すると、アセンブラはトリム済みとしてアノテーションされた領域を無視しますが、シークエンス上では これらの領域を確認することができます。設定が完了したら **OK** をクリックします。

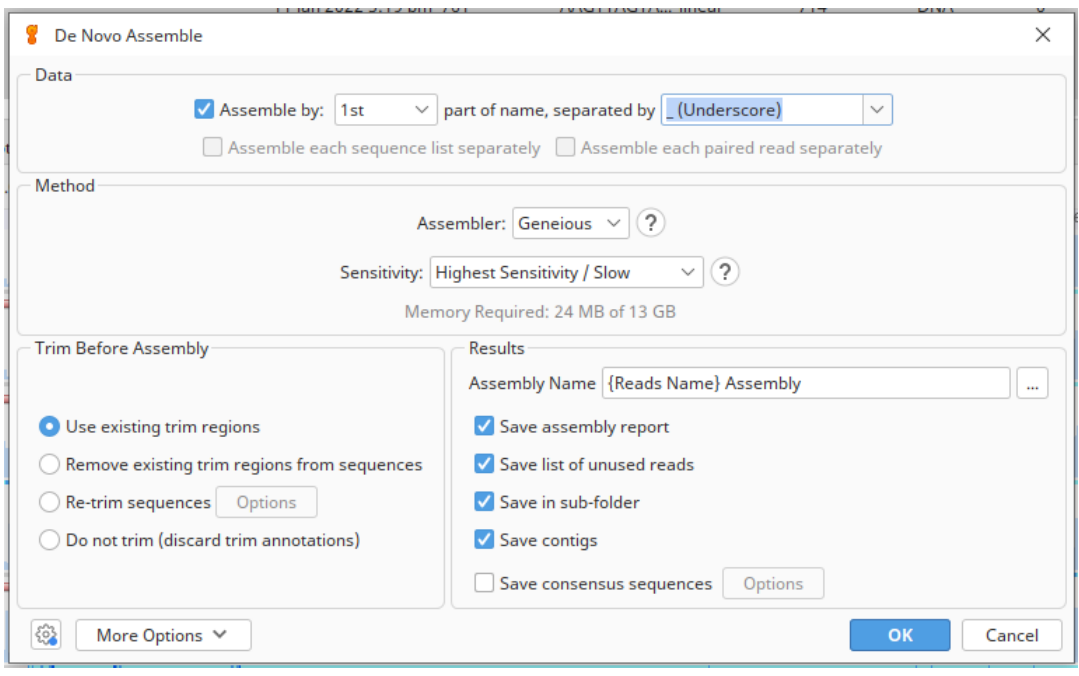

Assembly というサブフォルダが作成され、コンティグと Assembly Report が保存されています。 また、unused reads というシークエンスリストが表示されますが、これにはアセンブルできなかっ たシークエンスが含まれています。このシークエンスリストを見てみると、途中から品質の悪かったシ ークエンス(dum2、dum4)が含まれていることが確認できます。

次回、リファレンスシークエンスへのアセンブル、アセンブリ/コンセンサスシークエンスの解析に続きま す(予定)。